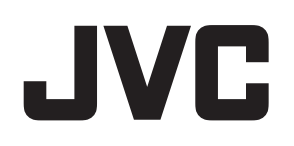

# **JVC ProHD Log and Transfer Plugin**

# **User's Guide**

# <span id="page-1-2"></span><span id="page-1-1"></span><span id="page-1-0"></span>**Contents**

# **[Getting Started](#page-1-0)**

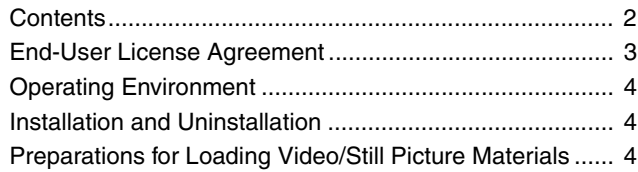

### **[Operation](#page-4-0)**

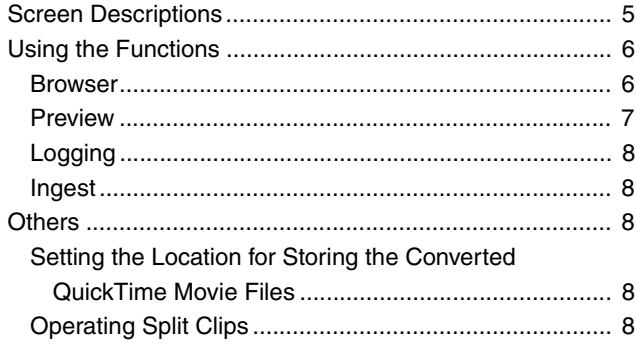

Please read this [User's Guide] carefully in advance to ensure proper use of this product.

### $\blacksquare$  **JVC ProHD Log and Transfer Plugin software**

JVC ProHD Log and Transfer Plugin is a software for loading MP4 format clips recorded using recorder devices that make use of JVC's ProHD memory cards onto Apple's

Final Cut Pro (\*1) video editing software. This software is installed as a plugin for Log and Transfer on Final Cut Pro, which enables a recorded clip to be loaded to the clip bin while converting it to a QuickTime (\*2) movie file at the same time.

- \*1 : Final Cut Pro is the trademark of Apple Inc., registered in the United States and other countries.
- \*2 : QuickTime is the trademark of Apple Inc., registered in the United States and other countries.

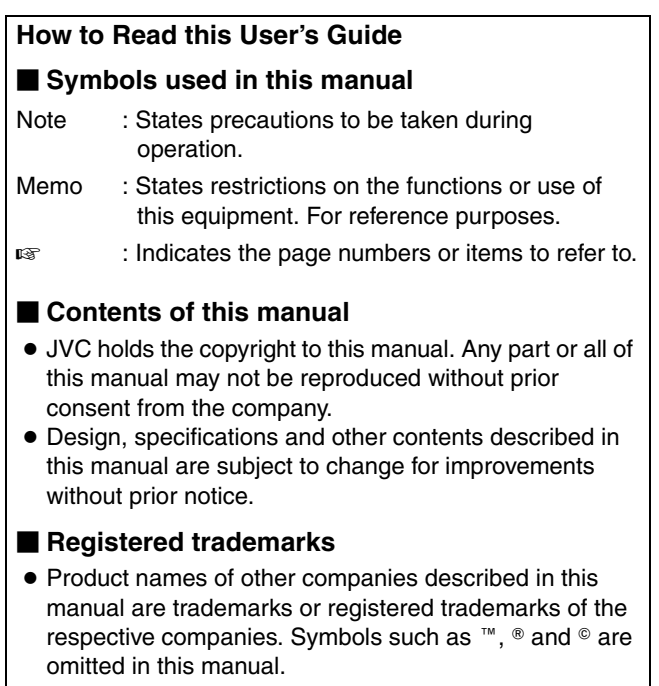

# <span id="page-2-0"></span>**End-User License Agreement**

Please carefully read this End-User License Agreement ("Agreement") before installing the JVC ProHD Log and Transfer Plugin ("Software") into your computer. The right to use the Software is granted by Victor Company of Japan, Limited ("JVC") to end user ("You") only on the condition that You agree to the following Agreement.

If You do not agree to the terms of the Agreement, you may not install the Software. INSTALLING OR USING THE SOFTWARE INDICATES YOUR ACCEPTANCE OF THE TERMS AND CONDITIONS OF THE AGREEMENT. The Software also includes the associated materials, and any modifications, upgrades and updates of the Software granted to You by JVC.

### **END-USER LICENSE AGREEMENT**

### *1* Copyright; Ownership

You acknowledge that all copyrights and other intellectual property rights in the Software are owned by JVC and its licensor(s), and remain vested in JVC and such licensor. The Software is protected under the copyright law of Japan, the United States, other countries, and related Conventions.

### *2* Grant of License

- A Subject to the conditions of the Agreement, JVC grants to You a non-exclusive right to use the Software with JVC's HD Memory Card Camera Recorders or Memory Recorders.
- B You may install and use the Software on a HDD or other storage devices incorporated in Your computer.
- $\overline{3}$ ) You may make a copy of the Software for back-up and storage purposes.

#### *3* Restriction

- A You may not modify, reverse-engineer, decompile or disassemble (except to the extent as permitted by the applicable laws) the Software in any manner.
- You may not copy or use Software, in whole or in part, other than as expressly specified in this Agreement.
- $\overline{3}$  You have no right to grant a license to use the Software, and may not sell, lease or rent the Software to any other person for any purpose.

### *4* Limited Warranty

THE SOFTWARE IS PROVIDED "AS IS" WITHOUT WARRANTY OF ANY KIND. JVC MAKES NO WARRANTIES, EXPRESS OR IMPLIED, INCLUDING BUT NOT LIMITED TO WARRANTIES OF MERCHANTABILITY OR FITNESS FOR A PARTICULAR PURPOSE. SHOULD THERE BE ANY PROBLEM ARISING FROM OR CAUSED BY THE SOFTWARE, YOU SHALL BE RESPONSIBLE FOR RESOLVING ALL SUCH PROBLEMS AT YOUR OWN COST.

#### *5* Limitation of Liability

JVC SHALL HAVE NO LIABILITY WITH RESPECT TO THIS AGREEMENT OR OTHERWISE FOR CONSEQUENTIAL, EXEMPLARY OR INCIDENTAL DAMAGES EVEN IF IT HAS BEEN ADVISED OF THE POSSIBILITY OF SUCH DAMAGES RELATING TO THE SOFTWARE. YOU WILL INDEMNIFY AND HOLD HARMLESS JVC FROM ANY LOSS, LIABILITY OR COSTS ARISING OUT OF OR IN ANY WAY CONNECTED TO CLAIMS FROM ANY OTHER PERSONS RELATING TO THE USE OF THE SOFTWARE.

#### *6* Term

- A This Agreement will become effective on the date when You install the Software into Your computer, and continue to be in effect unless terminated pursuant to Article 6.2.
- B Should You breach any provision of this Agreement, JVC may immediately terminate this Agreement upon notice to You. In this event, JVC may claim against You any damages caused by Your breach. Should this Agreement be terminated, You should immediately destroy the Software stored in Your computer (including erasing it from any memory in Your computer).

### *7* Export Control

You agree that You will not ship, transfer or export the Software or underlying information and technology to any territories or parties which are restricted or prohibited by the applicable laws of Japan and other relevant countries.

### *8* U.S. Government User

If You are an agency of the United States of America (the "Government"), You acknowledge JVC's representation that the Software is a "Commercial Item" as defined in Federal Acquisition Regulation (FAR) part 2.101 (g) consisting of unpublished "Commercial Computer Software" as those items are used at FAR part 12.212 and is only licensed to You with the same use rights JVC grants all commercial end users pursuant to the terms of this Agreement.

#### *9* General

- A No modification, change, addition, deletion or other alteration of or to the Agreement will be valid unless reduced to writing and signed by an authorized representative of JVC.
- B To the maximum extent permitted by the applicable law where the Software was acquired, any conditions or warranties imposed or implied by law are hereby excluded. You may nevertheless have the benefit of certain rights or remedies pursuant to the applicable law in respect<br>of which liability may not be excluded. In any case, however, JVC's entire liability
- C Even if any part of the Agreement is held invalid by or in conflict with any law having jurisdiction over this Agreement, the remaining provisions will remain in full force and effect.
- 4) The Agreement shall be governed by and interpreted under the laws of Japan. The Tokyo District Court has jurisdiction over all disputes<br>which may arise with respect to the execution, interpretation and performance of th

# <span id="page-3-0"></span>**Operating Environment**

The following computer environment is required to use the JVC ProHD Log and Transfer Plugin software. Computer (supported only in Mac environment)

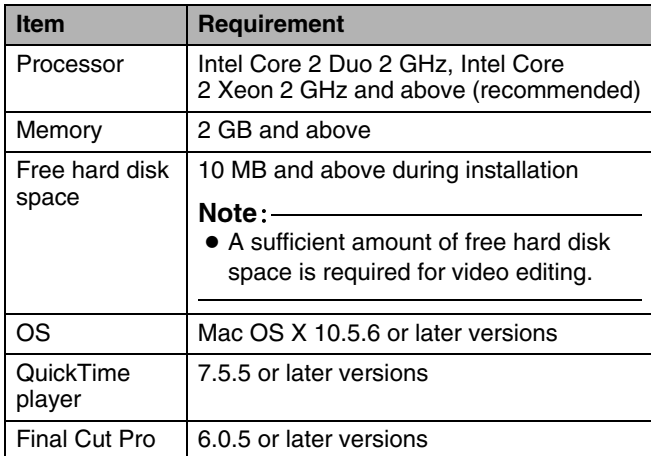

#### **Note**:

- The operating environment above is intended as a reference to facilitate the use of the software, and not a guarantee of its operation.
- In order to use an SxS memory card by inserting it directly into the ExpressCard/34 slot of the computer, the SxS memory card driver needs to be installed. For more details, refer to the [Installation Guide] for [SxS Device Driver Software] in the bundled CD-ROM.

<span id="page-3-1"></span>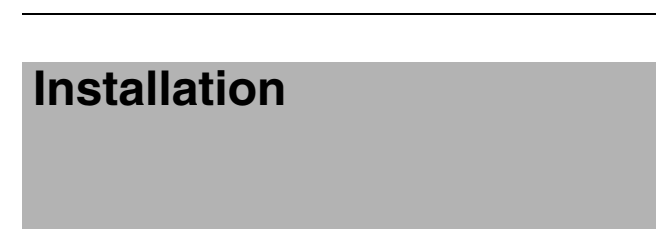

### **Installing the Software**

- *1* **Open the bundled CD-ROM using Finder**
- *2* **Double-click the [JVC ProHD Log and Transfer Plugin.dmg] in the [Software] folder**  $\rightarrow$  **[Log and Transfer] folder** B**[MAC OS X] folder, extract the disc image file and run it**
- *3* **Follow the instructions on the screen to install the software**

# <span id="page-3-2"></span>**Preparations for Loading Video/Still Picture Materials**

### **Loading Recorded Materials Directly from the Memory Card**

### **SxS memory card**

If an Express Card slot is available on the computer, the card icon is automatically mounted on the desktop when the card is inserted.

If the card is to be read from SxS memory card USB reader/ writer, the icon is automatically mounted on the desktop when the USB card reader/writer is connected to the computer.

### **Other memory cards**

When a USB card reader/writer is connected to the computer, the icon is automatically mounted on the desktop.

**Note**:

● For more details on the USB connection to the computer, refer to the [INSTRUCTIONS] of the recorder you are using.

### **Loading Materials that are Archived in Advance on the Computer Hard Disk**

It is recommended that all materials recorded on a memory card using the recorder be backed up in advance and made easily retrievable in future by copying them to the hard disk of the computer.

Make use of the supplied [JVC ProHD Clip Manager] software to copy materials from the memory card.

#### **Memo**:

- The following procedures are recommended to ensure that materials on the memory card are safely copied.
	- A Create a new folder for each memory card in advance
	- $\Omega$  Copy all materials on the memory card to the folder created in  $(1)$
	- (3) To copy materials from another memory card, create a new folder, and copy the materials to it

# <span id="page-4-1"></span><span id="page-4-0"></span>**Screen Descriptions**

- Start up Final Cut Pro and select [File]→[Log and Transfer] in the menu. The following screen appears.
- When a memory card containing video/still picture materials is connected, a search will start automatically and the data and thumbnails are displayed. If each folder structure containing the materials is stored at different locations, such as different hard disks, the corresponding folder can be specified.
- [Log and Transfer] comprises four functions.

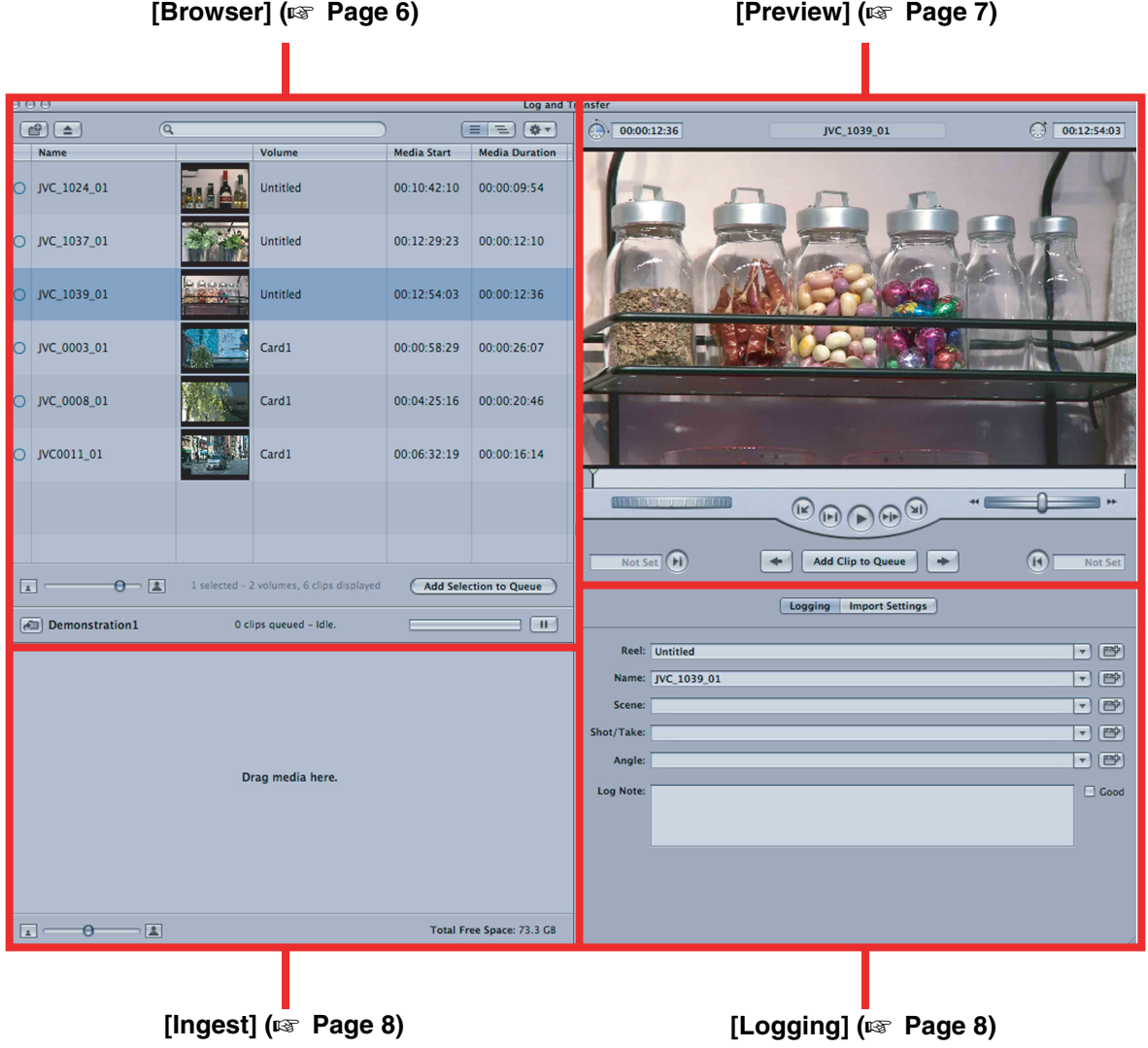

# <span id="page-5-0"></span>**Using the Functions**

### <span id="page-5-1"></span>**Browser**

Clips stored on the mounted memory card or folder added using the A Add Folder button are listed on the Browser screen, with information such as thumbnails and meta data displayed.

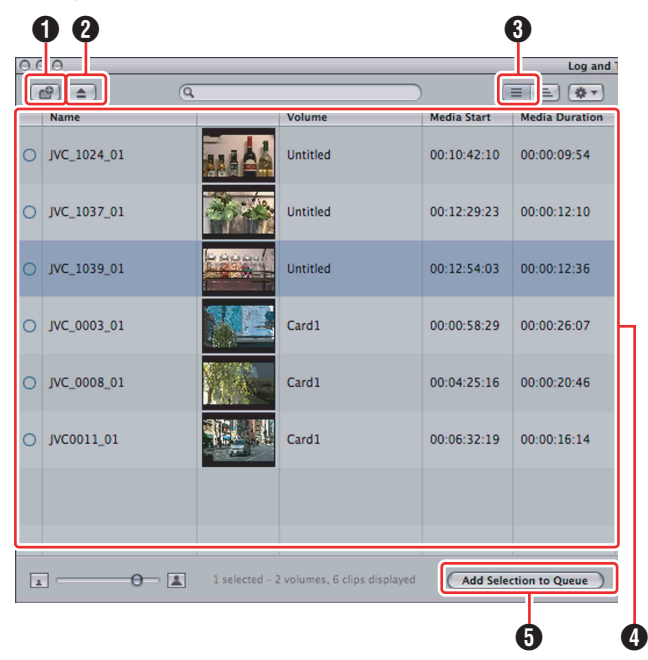

### A **Add Folder button**

Clicking the button opens the window shown below. You can add folders in which the materials are stored.

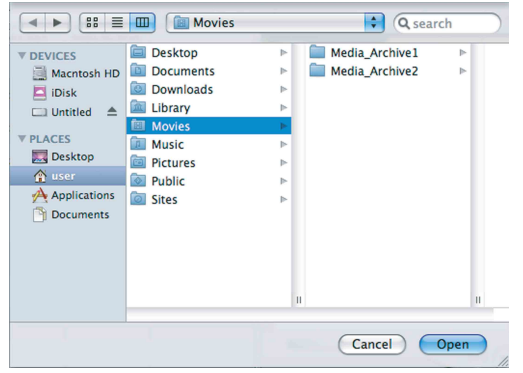

### B **Eject Volume (media unmount) button**

Clicking this button unmounts the mounted memory card or folder containing recorded materials that is selected on the Browser screen.

### C **Show items in a hierarchical or flat list (display toggle) button**

Click this button to toggle between the flat list and hierarchical list display as shown below.

- The list is ordered according to the mounted volume.
- The volume name is displayed.
	- $(1)$  Flat list

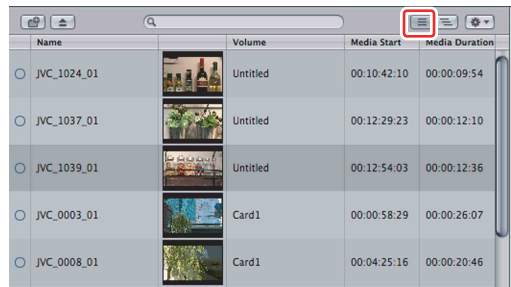

### 2 Hierarchical list

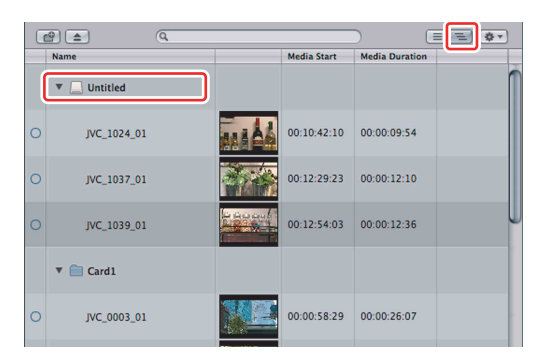

### D **List of materials**

- Materials are displayed according to the clips they are saved in.
- Name indicates the clip name.
- Volume indicates the volume name of the media on which the clip is stored.
- Media Start indicates the time when the recording starts.
- Media Duration indicates the time duration of the recording.

### <span id="page-6-1"></span>E **[Add Selection to Queue] button**

Upon selecting a clip, click this button to start transferring the file. One or more clips can be selected at a time. The transferred file is stored in the clip bin of the project to be edited in Final Cut Pro, allowing it to be edited. After transferring, the clip is converted into a QuickTime file format.

The display changes as follows after the transfer is completed.

### ■ Before transfer

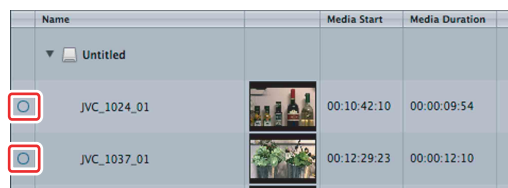

### - **After transfer**

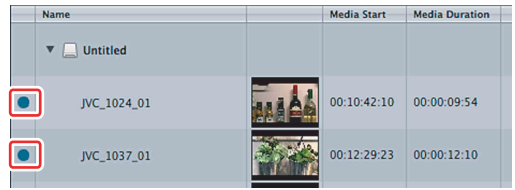

### <span id="page-6-0"></span>**Preview**

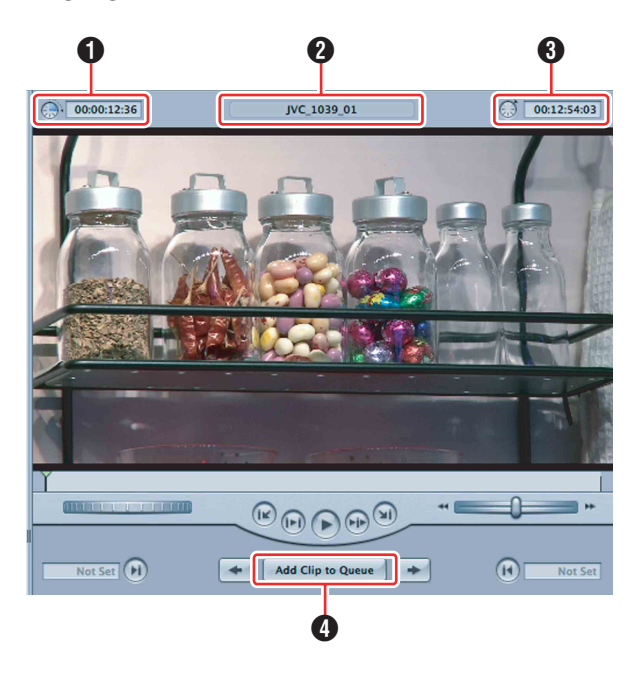

### A **Duration label**

Displays the clip length in time format.

### **P** Title label

Displays the title of the clip (corresponds to Name on the Browser screen).

### **6** Time Code label

Displays the current position of the clip in time format.

### D **[Add Clip to Queue] button**

Starts the file transfer of the clip selected using Preview.

#### **Memo**:

● This button has the same functions as the [Add Selection to Queue] button under the Browser function. For more  details, see the section on the latter button. ( $\sqrt{P}$  [Page 7\)](#page-6-1)

# **[Screen Descriptions](#page-4-1)  [\(continue\)](#page-4-1)**

## <span id="page-7-0"></span>**Logging**

### ■ Logging window

You can enter comments or other text data in the fields displayed on the Logging window. Data entered here will be transferred together to the clip bin of Final Cut Pro.

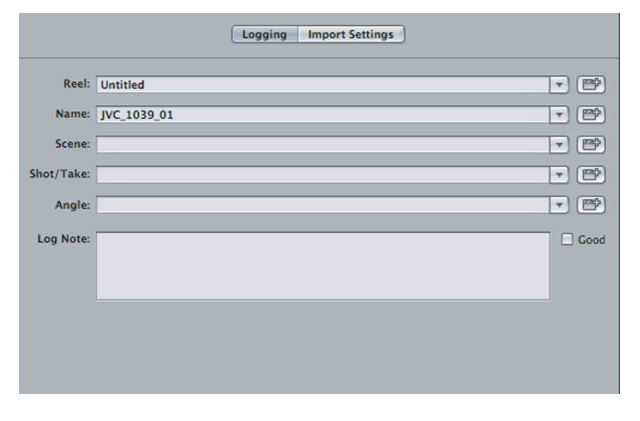

### <span id="page-7-1"></span>**Ingest**

Pressing the [Add Clip to Queue] or [Add Selection to Queue] button adds the material to be converted. The video conversion status is displayed. ( $\sqrt{P}$  [Page 7\)](#page-6-1)

Progress of the video conversion process is indicated by the progress bar located at the top right corner of the Ingest screen.

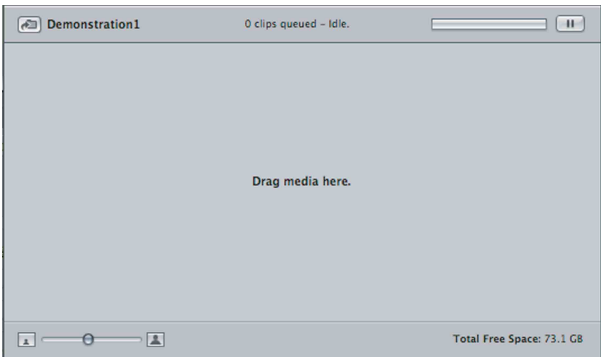

### **Memo**:

● The above procedure can also be done by dragging and dropping the selected clip from the Browser window to the  Ingest window.

<span id="page-7-2"></span>**Others**

### <span id="page-7-3"></span>**Setting the Location for Storing the Converted QuickTime Movie Files**

You can use the Setting button illustrated below ([Final Cut] Pro] menu→[System Settings]→[Scratch Disks]) to specify the location for storing the converted QuickTime movie files.

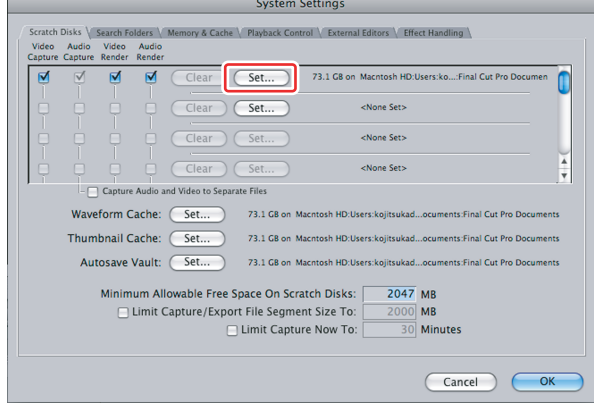

# <span id="page-7-4"></span>**Operating Spanned Clips**

If a clip is recorded continuously by the device you are using to more than one memory card, or when the file size exceeds the limit of 4 GB within a single memory card, it may be split into multiple clips. This software enables such split clips to be previewed or transferred as a single clip.

### **Memo**:

● When a recorded clip spans across multiple cards, archive in advance the data of all the cards such as in the hard disk of a computer. Combine the folders on each of these cards using the JVC ProHD Clip Manager and mount the combined folder.  $(x)$  Page 4, "Preparations for [Loading Video/Still Picture Materials](#page-3-2)")

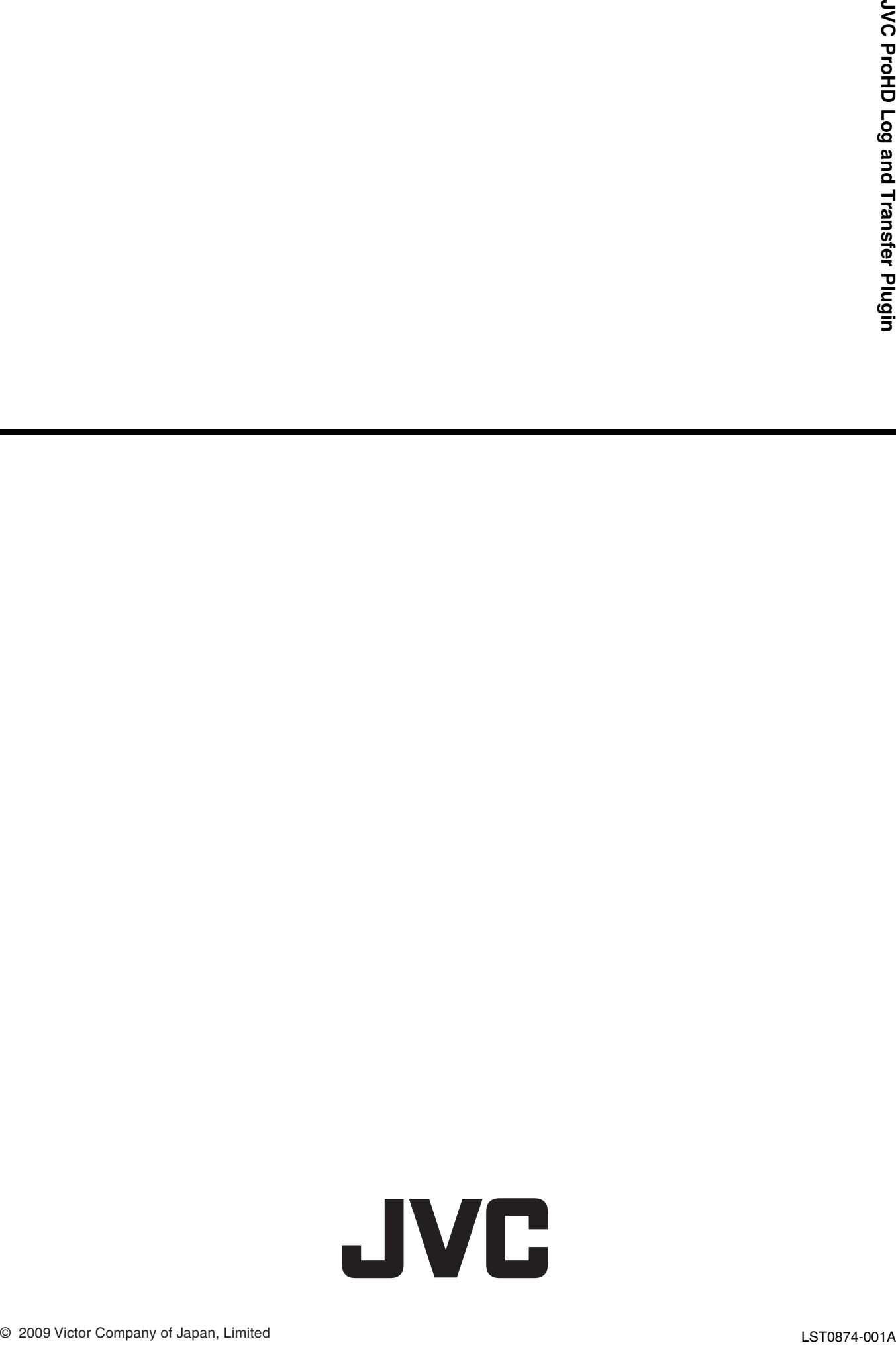